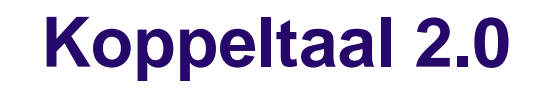

### Implementatiehandleiding

Datum: 31 juli 2023 Status: Concept Versie: 0.42 Classificatie: CONCEPT Eigenaar: KT2 Support

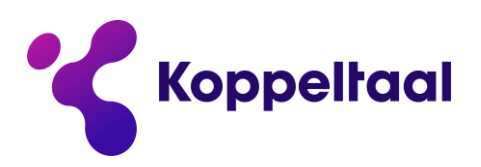

maakt digitale zorg toegankelijk

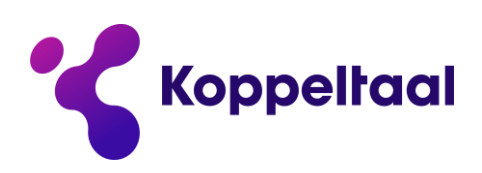

## Inhoudsopgave

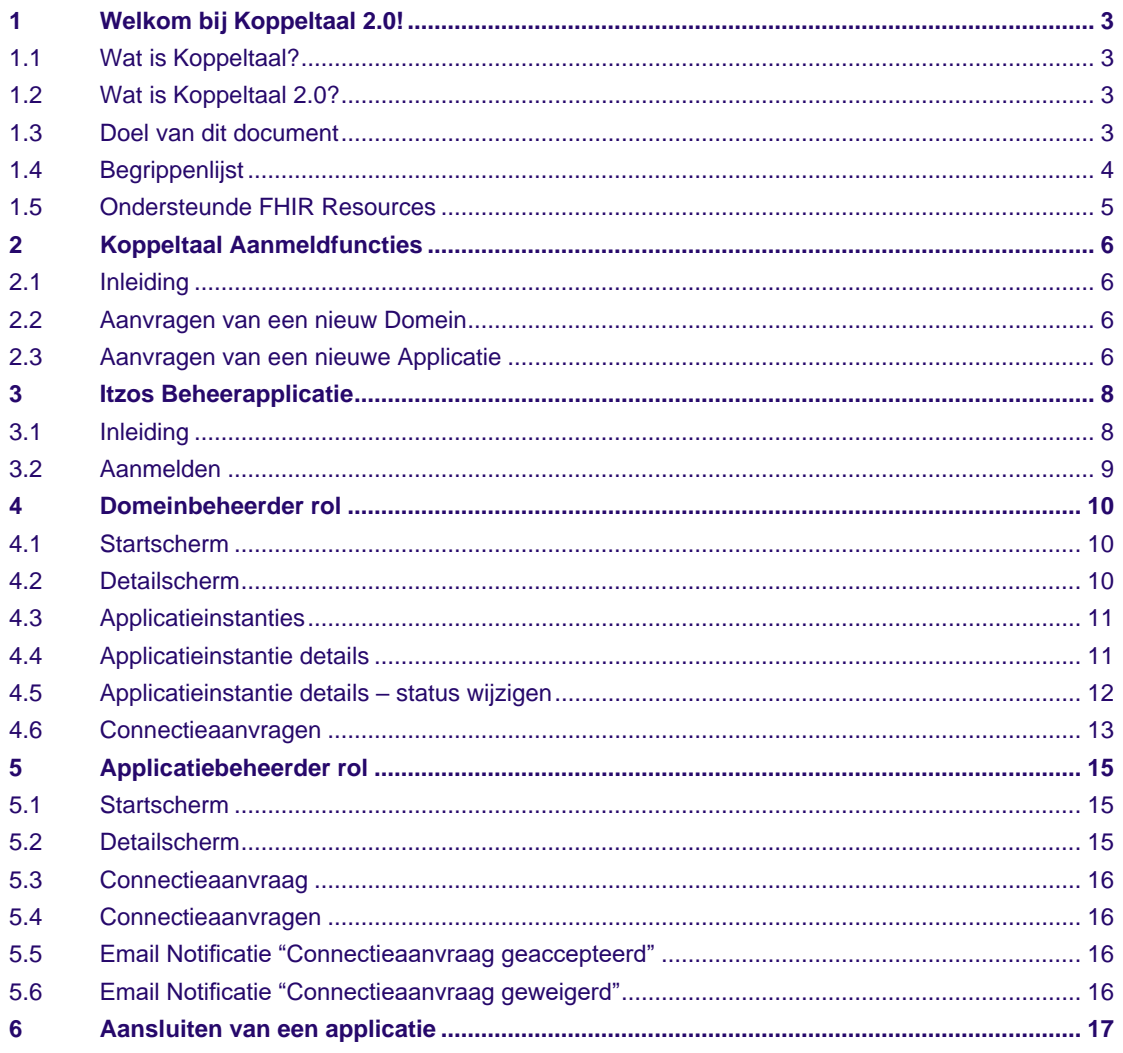

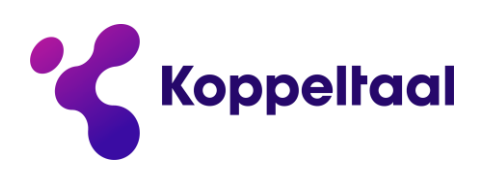

# <span id="page-2-0"></span>**1 Welkom bij Koppeltaal 2.0!**

### <span id="page-2-1"></span>**1.1 Wat is Koppeltaal?**

Koppeltaal is een standaard waarmee interne gegevensuitwisseling en applicatie-integratie tussen informatiesystemen wordt geregeld bij zorgaanbieders. Koppeltaal biedt de mogelijkheid om verschillende typen gegevens in de context van een behandeling uit te wisselen tussen verschillende applicaties (elektronisch patiëntendossier, behandelportalen, patiëntportalen en eHealth modules) daarmee blended eHealth mogelijk te maken. Daarnaast zorgt de Single Sign On-functie voor extra gemak bij het openen van een Behandelportaal of eHealth Module. Voor meer informatie zie <https://www.koppeltaal.nl/>

### <span id="page-2-2"></span>**1.2 Wat is Koppeltaal 2.0?**

De Koppeltaal standaard bestaat al sinds 2015. Koppeltaal 2.0 is de toekomstvaste opvolger van release Koppeltaal 1.3, en is gebaseerd op de meest actuele techniek. De community van leveranciers, zorgaanbieders en VZVZ heeft samen een visie ontwikkeld, afspraken gemaakt, en een ontwerpkader vastgelegd van architectuurbesluiten (ADR; Architectural Decision Records). Voorbeeld van een ontwerpbesluit: waar Koppeltaal 1.x werkte op basis van FHIR DSTU1 Messaging, werkt Koppeltaal 2.0 op basis van de FHIR R4 REST API. Deze ontwerpbesluiten vormen de kaders waarbinnen de standaard is vormgegeven. Bovendien is deze nieuwe standaard volledig gedocumenteerd en publiek beschikbaar:

- Afspraken en ontwerpbesluiten (de ADR's): klik [hier](https://vzvz.atlassian.net/wiki/spaces/KTSA/pages/85655636/Afspraken)
- Koppeltaal-standaard inclusief gebruikte technieken: klik [hier](https://vzvz.atlassian.net/wiki/spaces/KTSA/pages/137658557/Koppeltaal-standaard)

Deze werkwijze gaat ook gevolgd worden voor toekomstige releases.

### <span id="page-2-3"></span>**1.3 Doel van dit document**

Dit document is de Implementatiehandleiding die beschrijft welke stappen en middelen nodig zijn om een applicatie te kunnen koppelen met de KT Voorziening. De focus in deze versie ligt op het koppelen met de acceptatieomgeving acc21.

De KT Voorziening is de applicatie die in gebruik wordt genomen door zorgaanbieders en leveranciers.

De implementatie-handleiding van de KT Voorziening zal op onderdelen verschillen van de implementatie-handleiding van de referentie-implementatie van Koppeltaal, omdat de referentieimplementatie gebaseerd is op een ander platform, en op een andere omgeving. De KT Voorziening is gebouwd op basis van specificaties die zijn ontwikkeld in de referentie-implementatie en vastgelegd in de documentatie van de standaard.

De referentie-omgeving maakt integraal onderdeel uit van de standaard; het is de technische basis dat in open source laat zien hoe KT2.0 werkt (PoC). Meer weten over de referentie-implementatie binnen de standaard Koppeltaal: klik [hier](https://vzvz.atlassian.net/wiki/spaces/KTSA/pages/27091441/Koppeltaal-standaard+specificatie)

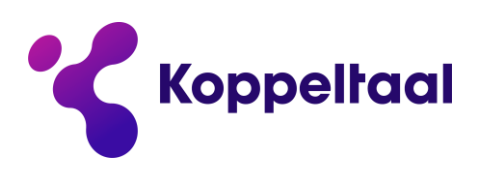

### <span id="page-3-0"></span>**1.4 Begrippenlijst**

In onderstaande tabel worden begrippen benoemd zoals ze in de context van Koppeltaal worden

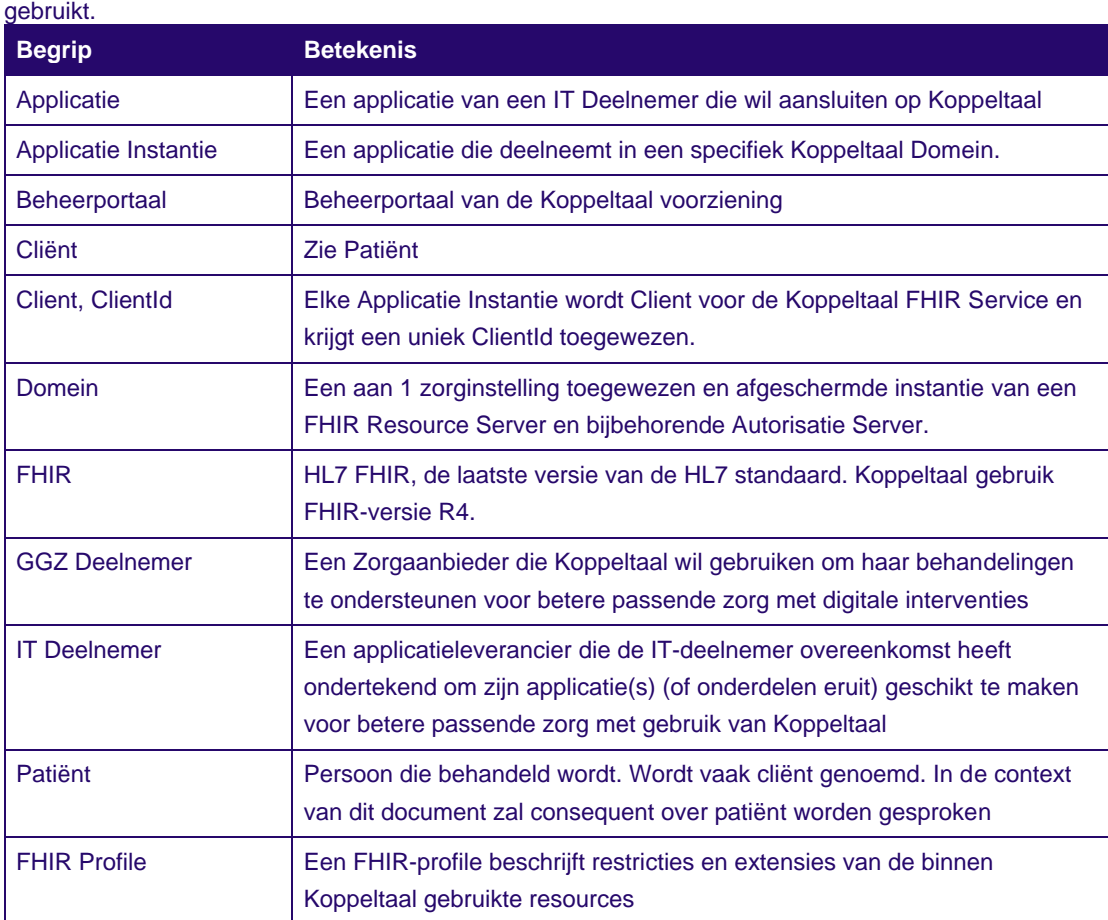

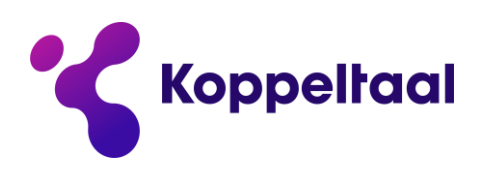

### <span id="page-4-0"></span>**1.5 Ondersteunde FHIR Resources**

Informatie-uitwisseling binnen Koppeltaal 2.0 vindt plaats op basis van FHIR Resources. Onderstaande lijst staan alle ondersteunde resources beschreven. De resources zijn gelinkt aan de overeenkomstige definitie o[p https://www.hl7.org/fhir/R4.](https://www.hl7.org/fhir/R4) Het profile is gelinkt aan de overeenkomstige definitie op [https://simplifier.net/koppeltaalv2.0/~resources?category=Profile.](https://simplifier.net/koppeltaalv2.0/~resources?category=Profile) Voor de volledige uitwerking van resources in de standaard: klik [hier voor topic TOP-KT-009 Overzicht gebruikte resources.](https://vzvz.atlassian.net/wiki/spaces/KTSA/pages/27071328/TOP-KT-009+-+Overzicht+gebruikte+FHIR+Resources)

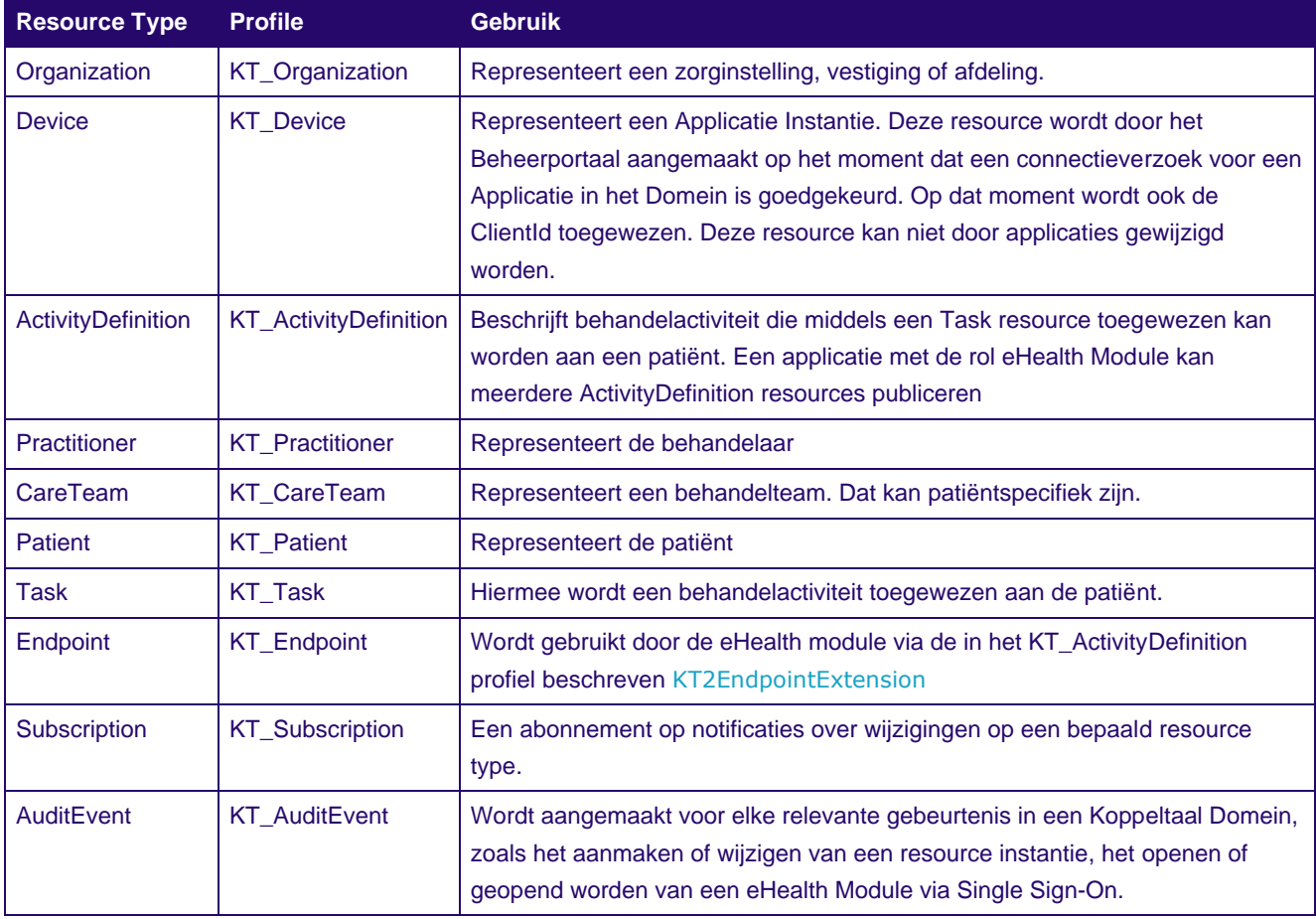

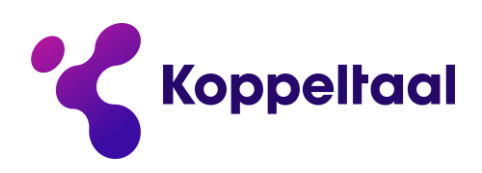

# <span id="page-5-0"></span>**2 Koppeltaal Aanmeldfuncties**

### <span id="page-5-1"></span>**2.1 Inleiding**

Om toegang te krijgen tot de KT Voorziening zijn enkele randvoorwaarden van toepassing. Een leverancier dient IT-deelnemer te zijn; een zorgaanbieder Gebruiker.

Het invullen van deze randvoorwaarden gebeurt via het aansluitproces van Koppeltaal. Voor de volledigheid hebben we het onderdeel aanvragen nieuw Domein en aanvragen applicatie-ID in dit document opgenomen en toegelicht.

Meer weten over het aansluitproces en de ondersteuning daarbij? Zie [Ondersteuning | Koppeltaal,](https://www.koppeltaal.nl/resources/ondersteuning) onderdeel Project.

### <span id="page-5-2"></span>**2.2 Aanvragen van een nieuw Domein**

Uitgangssituatie: nieuwe IT-Deelnemers en zorgaanbieders hebben nog geen domein op geen enkele omgeving. Bovendien is nog geen vertrouwde contactpersoon beschikbaar. Daarom voorziet het standaard aansluitproces voor deze doelgroep in een digitaal aanvraagformulier: klik [hier.](https://fd2.formdesk.com/vzvz/Aanvraag_domein_Koppeltaal-omgeving)

Na verzenden wordt het proces vervolgd via het standaard aansluitproces, waarin de aanvraag samen met de aanvrager wordt afgerond. Daarbij krijgt de aanvrager een login op de omgevingen, en een login op het serviceportaal van KT2 Support.

Eenmaal aangevraagd en geregistreerd kunnen deze IT-deelnemers en zorgaanbieders nieuwe domeinen aanvragen op de omgevingen van de KT Voorziening.

De contactpersoon van IT-Deelnemer of zorgaanbieder beschikt op dat moment over een login op het serviceportaal, en kan na inloggen het aanvraagverzoek doen: kli[k hier voor het serviceportaal KT2](https://itzos.atlassian.net/servicedesk/customer/portal/1/user/login?destination=portal%2F1)  [Support.](https://itzos.atlassian.net/servicedesk/customer/portal/1/user/login?destination=portal%2F1)

Als er wijzigingen zijn ten aanzien van de opgegeven gegevens, dan kan de contactpersoon deze wijziging doorgeven aan [support@itzos.com.](mailto:support@itzos.com) Ter verificatie zal telefonisch contact worden op genomen met de persoon, voordat de wijziging wordt doorgevoerd.

### <span id="page-5-3"></span>**2.3 Aanvragen van een nieuwe Applicatie**

Het aansluitproces voor nieuwe IT-deelnemers voorziet in een stap waarin ook het aanvraagformulier voor nieuwe applicaties wordt gebruikt.

Ga naa[r het digitaal aanvraagformulier Applicatie-ID](https://fd2.formdesk.com/vzvz/Aanvraag_applicatie-ID) en vul het formulier in.

Vervolgens start het proces voor aansluiting en acceptatie van deze nieuwe applicatie. Na aansluiting is de IT-deelnemer aanwezig met deze applicatie op alle domeinen, en kan dan dus ook aanvragen indienen in de KT Voorziening voor koppeling van zijn applicatie in andere domeinen. Die aanvraag staat beschreven in H7 (par 7.3).

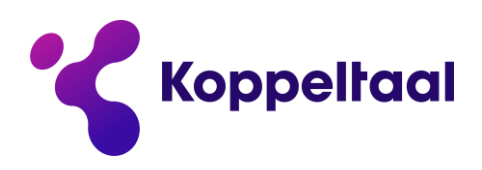

Soms komt een IT-deelnemer na enige tijd met een nieuwe applicatie naast de huidige die al aangesloten is. De IT-deelnemer is bijvoorbeeld al aangesloten met een eHealth applicatie, en heeft ook een ROM-applicatie gebouwd die de IT-deelnemer óók wil aansluiten op Koppeltaal. In dat geval doorloopt de IT-deelnemer het aansluitproces voor deze ROM-applicatie. Hij start deze op met het aanvraagformulier Applicatie-ID.

Als er wijzigingen zijn ten aanzien van de opgegeven gegevens, dan kan de contactpersoon deze wijziging doorgeven aan [support@itzos.com.](mailto:support@itzos.com) Ter verificatie zal telefonisch contact worden op genomen met de persoon, voordat de wijziging wordt doorgevoerd.

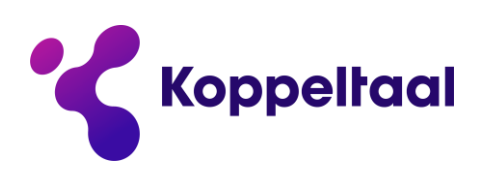

## <span id="page-7-0"></span>**3 Itzos Beheerapplicatie**

### <span id="page-7-1"></span>**3.1 Inleiding**

Om als beheerder een Domein- of Applicatie te beheren log je op de Itzos beheerapplicatie op één van de volgende omgevingen:

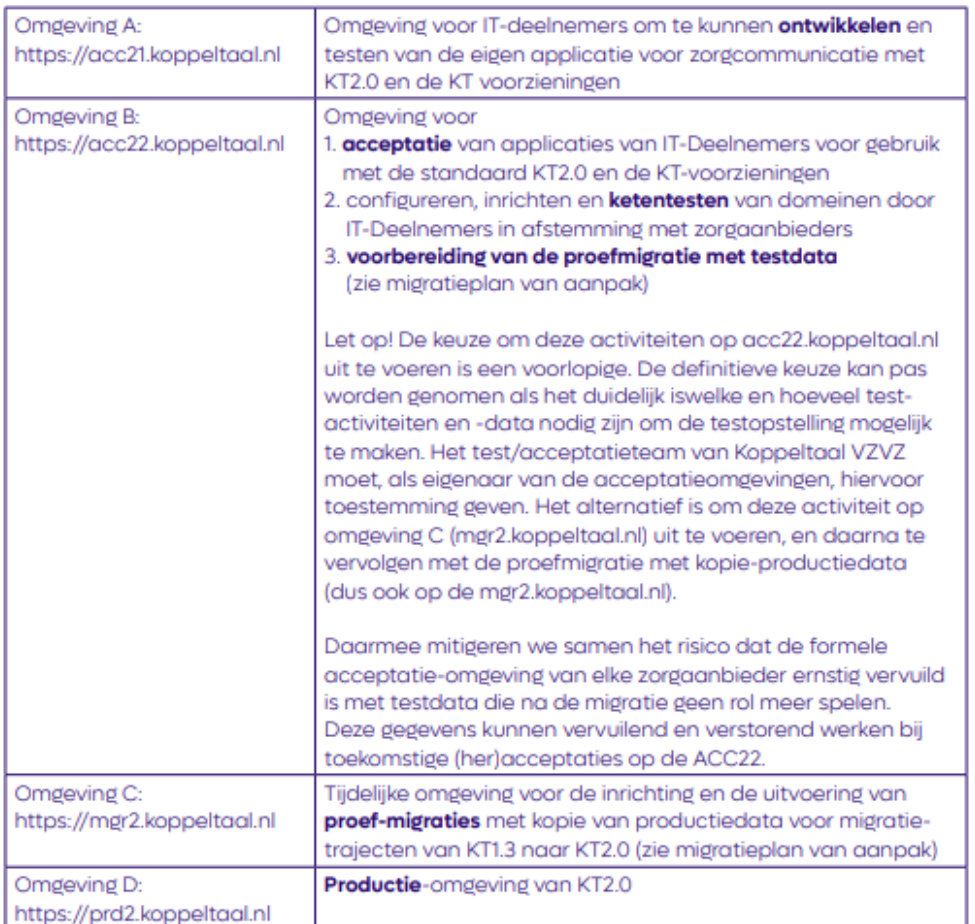

Een nieuwe zorgaanbieder krijgt na aanmelding alleen een domein op de acc22 omgeving. ITdeelnemers worden altijd direct in beide ACC omgevingen toegevoegd.

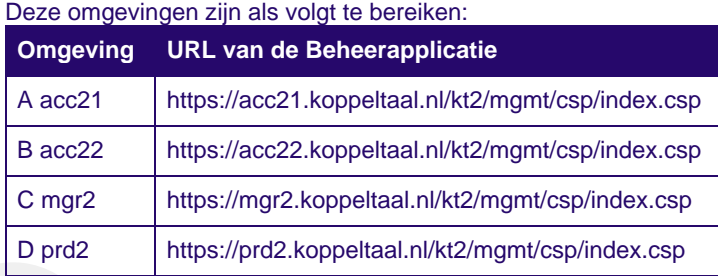

maakt digitale zorg toegankelijk

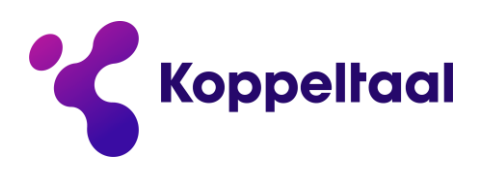

### <span id="page-8-0"></span>**3.2 Aanmelden**

Na het openen van de bovenstaande url in je browser wordt de aanmeldpagina van de beheerapplicatie getoond:

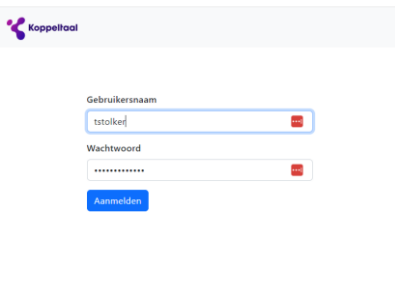

Voer hier je gebruikersnaam en wachtwoord in en klik op Aanmelden. Na succesvol aanmelden kom je in de overzichtspagina van de beheerapplicatie. Het hangt af van je rol wat je in dit scherm te zien krijgt, zie daarvoor de volgende 2 hoofdstukken.

Ben je het wachtwoord vergeten of kwijt, neem dan contact op me[t support@itzos.com.](mailto:support@itzos.com) Zij stellen een nieuw wachtwoord in en sturen het naar het mailadres dat bij Itzos bekend is. Bij inloggen wordt je gevraagd om meteen het wachtwoord aan te passen. Heb je te vaak een verkeerd wachtwoord ingegeven, dan wordt je gebruikersnaam geblokkeerd. Ook dan ka[n support@itzos.com](mailto:support@itzos.com) je account deblokkeren.

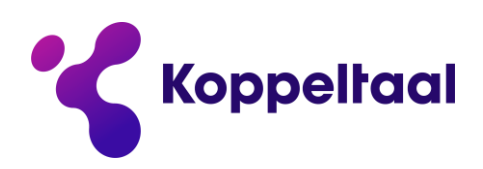

## <span id="page-9-0"></span>**4 Domeinbeheerder rol**

### <span id="page-9-1"></span>**4.1 Startscherm**

In het startscherm zie ik het domein (of de domeinen) waarvan ik beheerder ben:

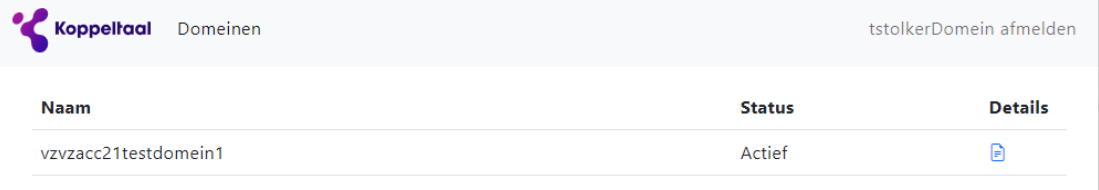

Via de knop **kan** ik vervolgens de details van een domein openen.

### <span id="page-9-2"></span>**4.2 Detailscherm**

Op dit detailscherm kun je als Domeinbeheerder de details voor het geselecteerde domein zien. Je kunt hier wijzigingen doorvoeren en bewaren met de knop Opslaan

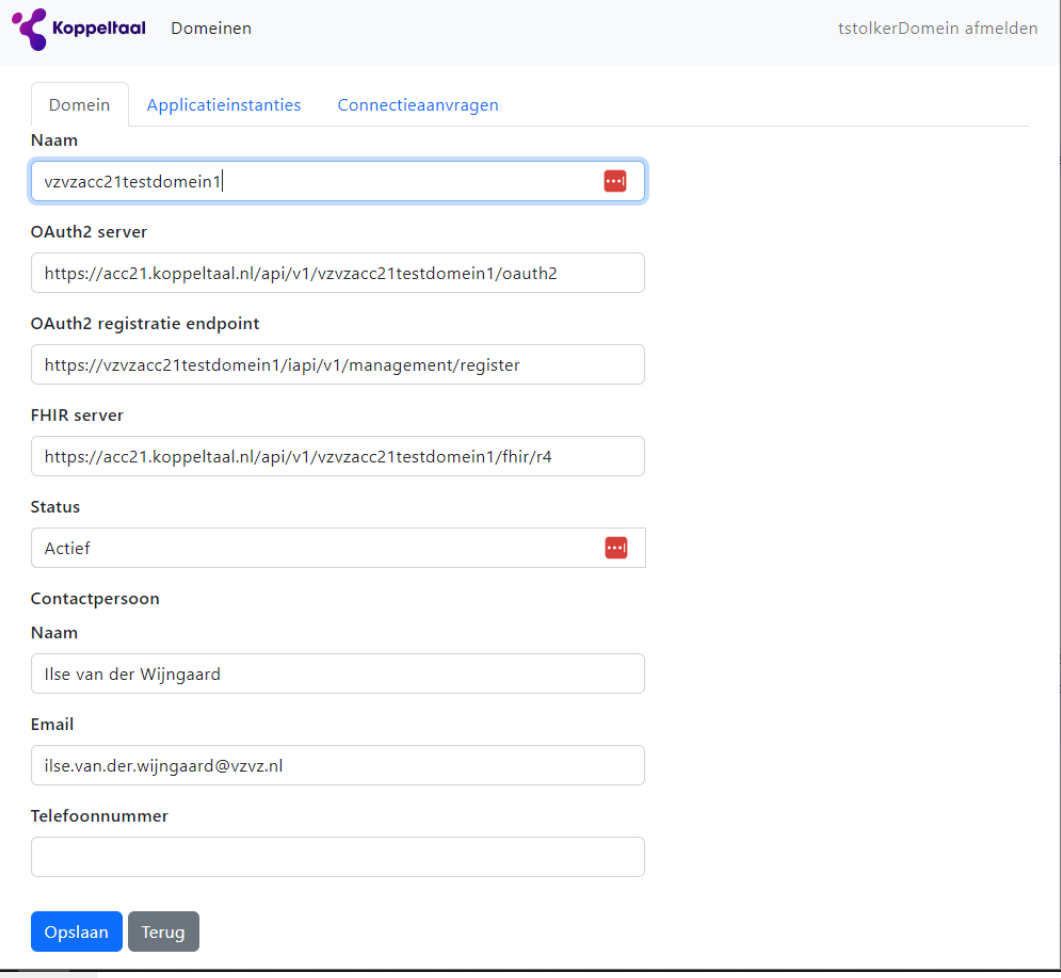

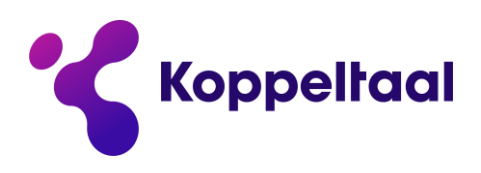

<span id="page-10-0"></span>Het is wel mogelijk om de tabs Applicatieinstanties en Connectieaanvragen te bekijken. **4.3 Applicatieinstanties**

In de tab Applicatieinstanties worden alle in het domein gekoppelde applicaties getoond:

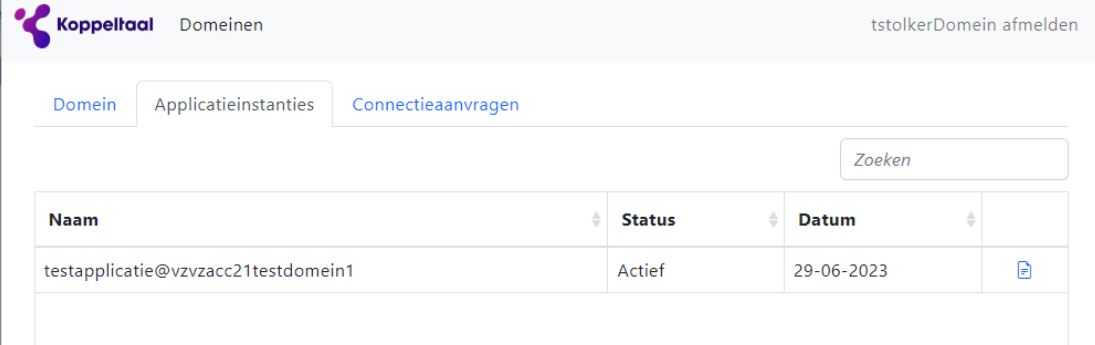

Via de knop **k**an ik vervolgens de details van een Applicatieinstantie openen.

### <span id="page-10-1"></span>**4.4 Applicatieinstantie details**

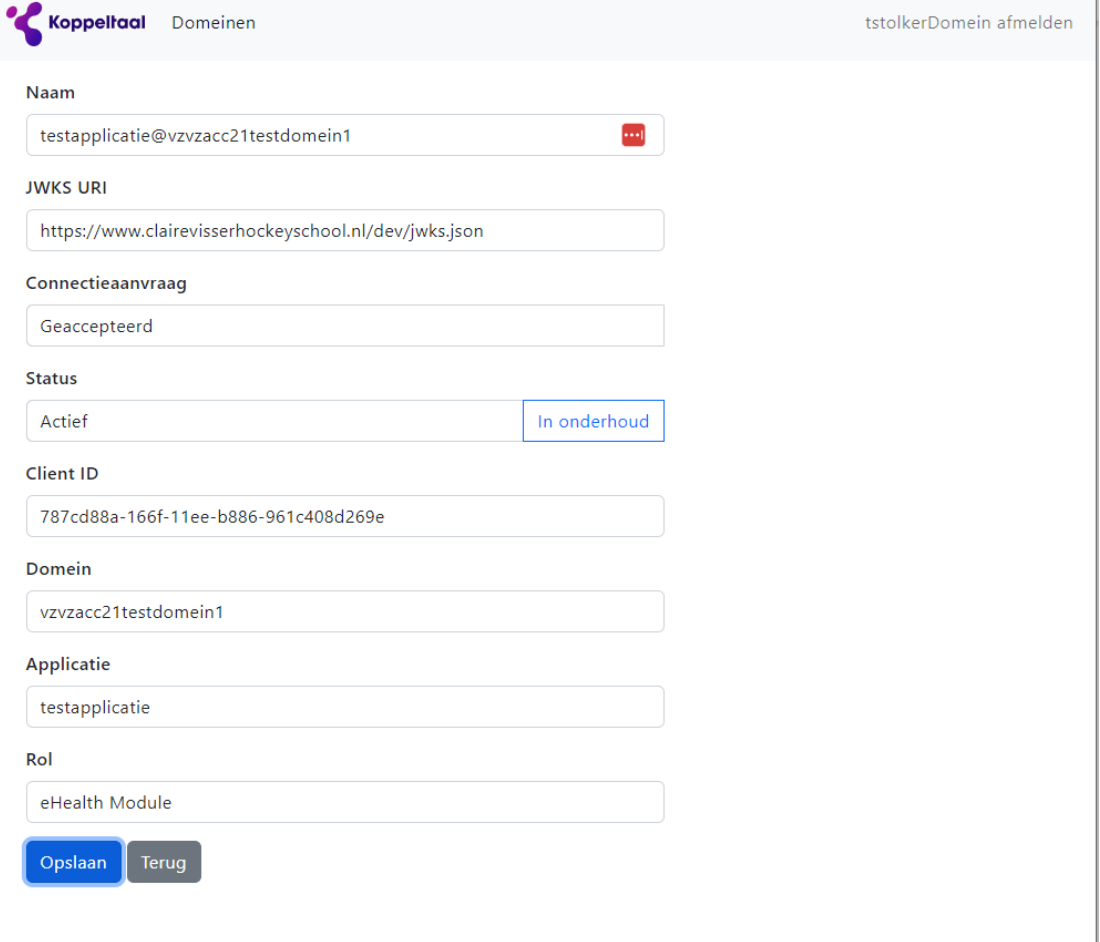

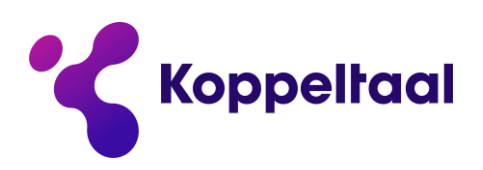

### <span id="page-11-0"></span>**4.5 Applicatieinstantie details – status wijzigen**

Als Domeinbeheerder kan je een applicatieinstantie in het detail-scherm een andere status geven.

Daarbij moet een reden worden gegeven:

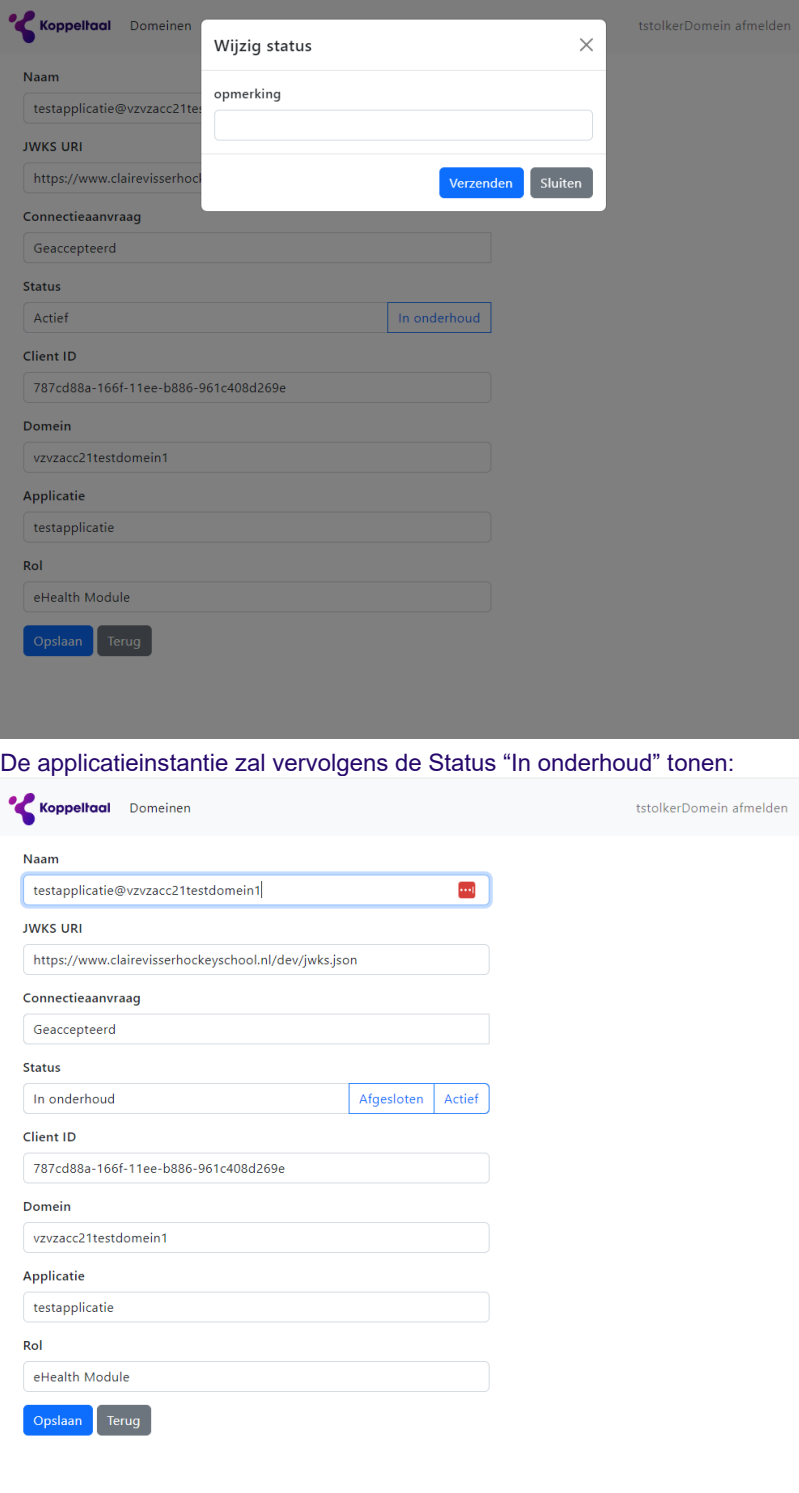

Nu kan de applicatie Actief worden gemaakt of definitief worden Afgesloten.

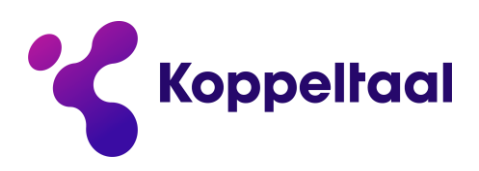

### <span id="page-12-0"></span>**4.6 Connectieaanvragen**

Wanneer een Applicatiebeheerder een Connectieaanvraag voor U domein indient, ontvangen u en andere beheerders een email met als onderwerp "Nieuwe connectieaanvraag voor domein <naam> op acc21|prod".

In de tab Connectieaanvragen is het verzoek ook te zien:

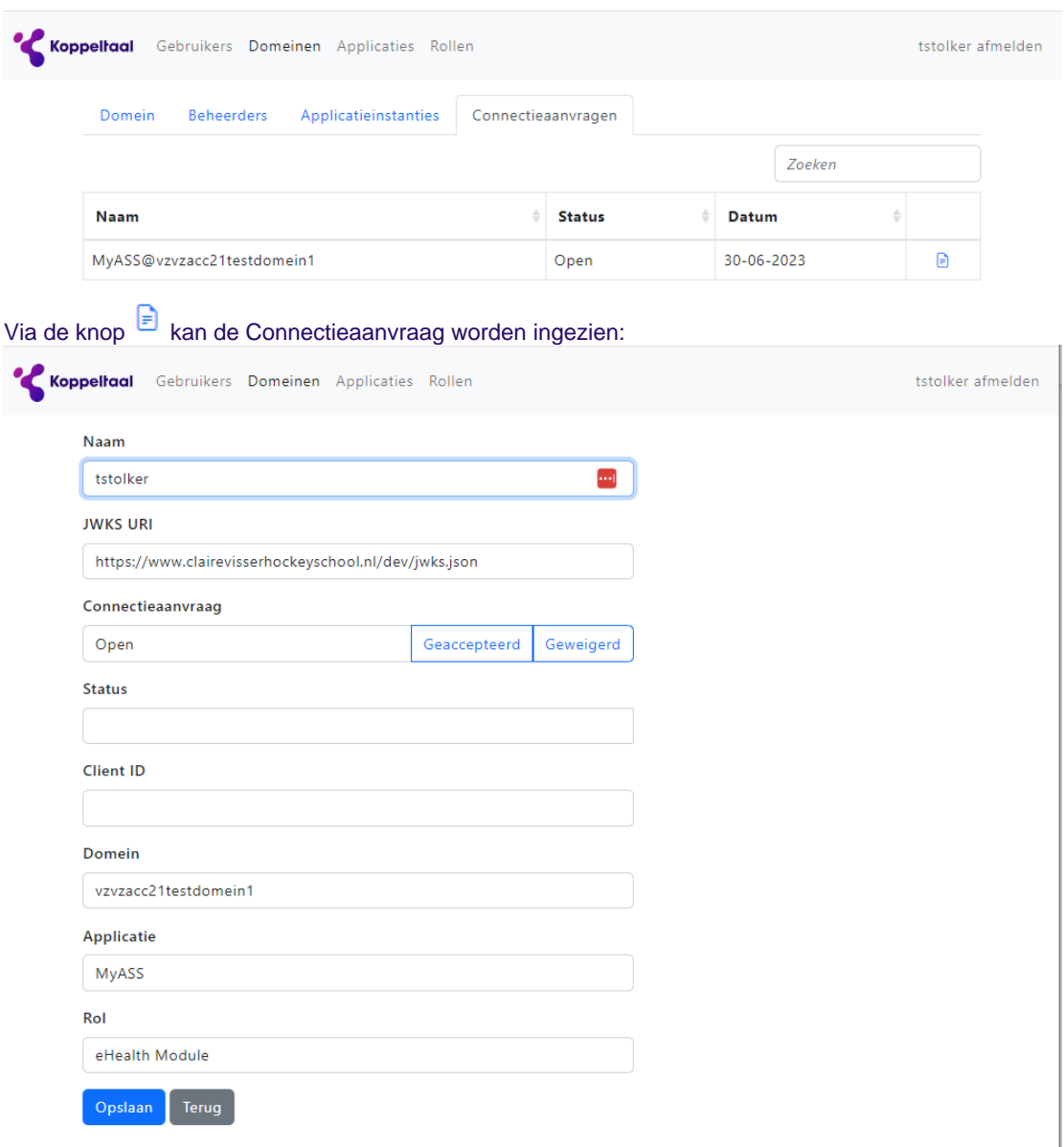

De knoppen "Geaccepteerd" of "Gewijzigd" kunnen worden gebruikt om de Connectieaanvraag te accepteren of te weigeren.

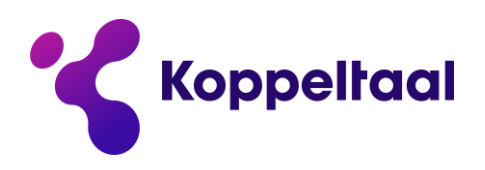

 $\mathbf{\hat{z}}$ 

Na de keuze "Geaccepteerd" wordt de Applicatieinstantie getoond als Actief:

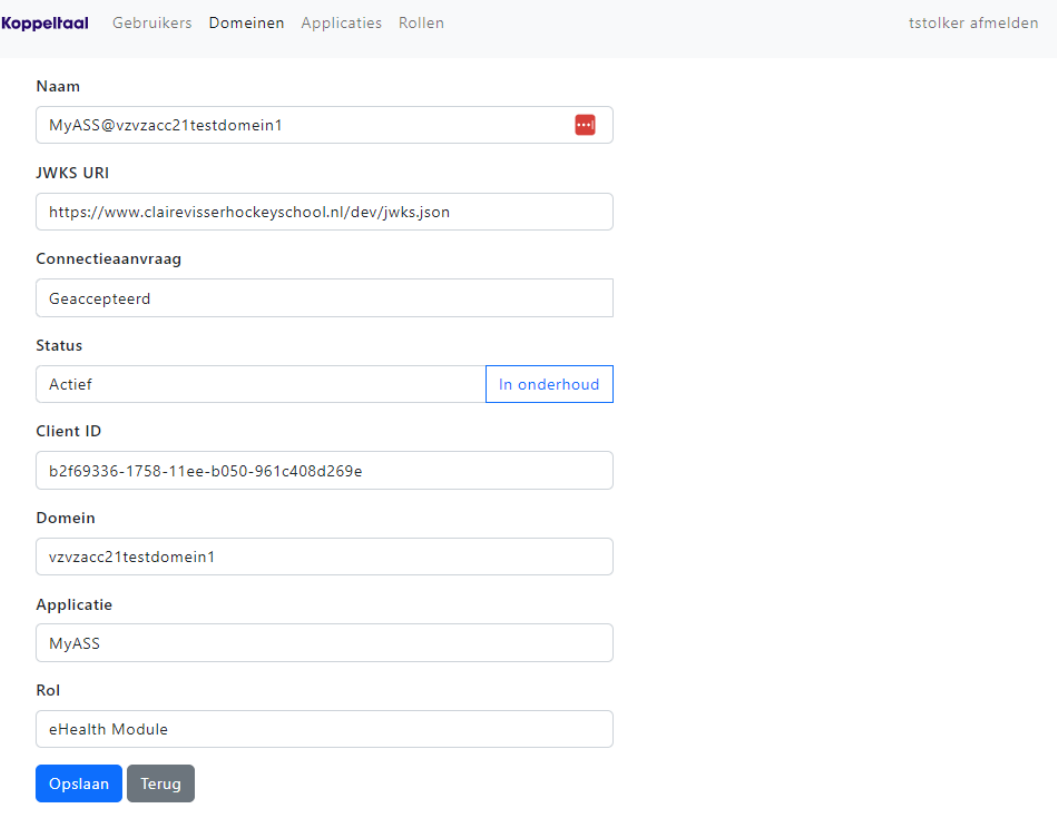

De Applicatiebeheerder die de aanvraag heeft ingediend zal ook een email-notificatie krijgen.

Als er een zwaarwegende reden is om de applicatie niet te accepteren kan deze worden geweigerd, daarvan zullen alle applicatiebeheerders toegewezen aan die applicatie worden geïnformeerd.

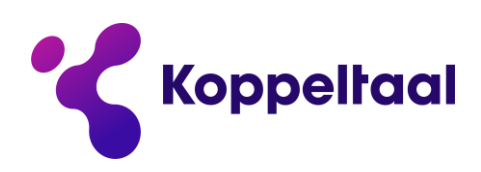

# <span id="page-14-0"></span>**5 Applicatiebeheerder rol**

### <span id="page-14-1"></span>**5.1 Startscherm**

In het startscherm zie ik de Applicatie (of de Applicaties) waarvan ik beheerder ben:

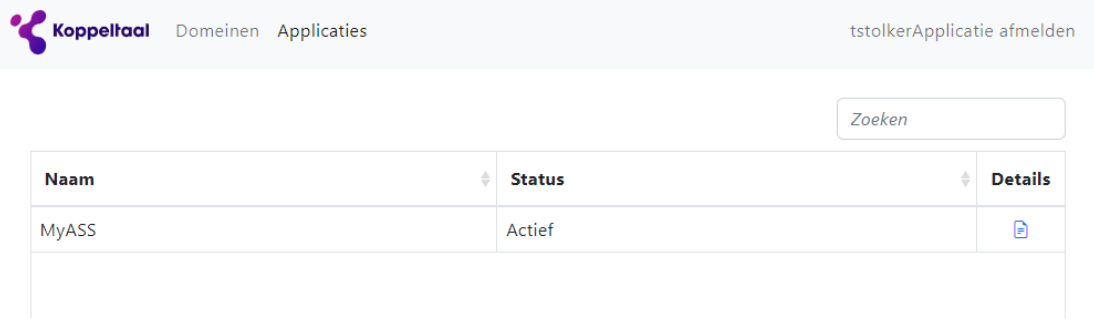

Via de knop  $\overline{\mathbb{R}}$  kan ik vervolgens de details van een domein openen.

### <span id="page-14-2"></span>**5.2 Detailscherm**

Op dit detailscherm kun je de details voor de geselecteerde Applicatie zien. Je kunt hier wijzigingen voor de contactgegevens doorvoeren en bewaren met de knop Opslaan:

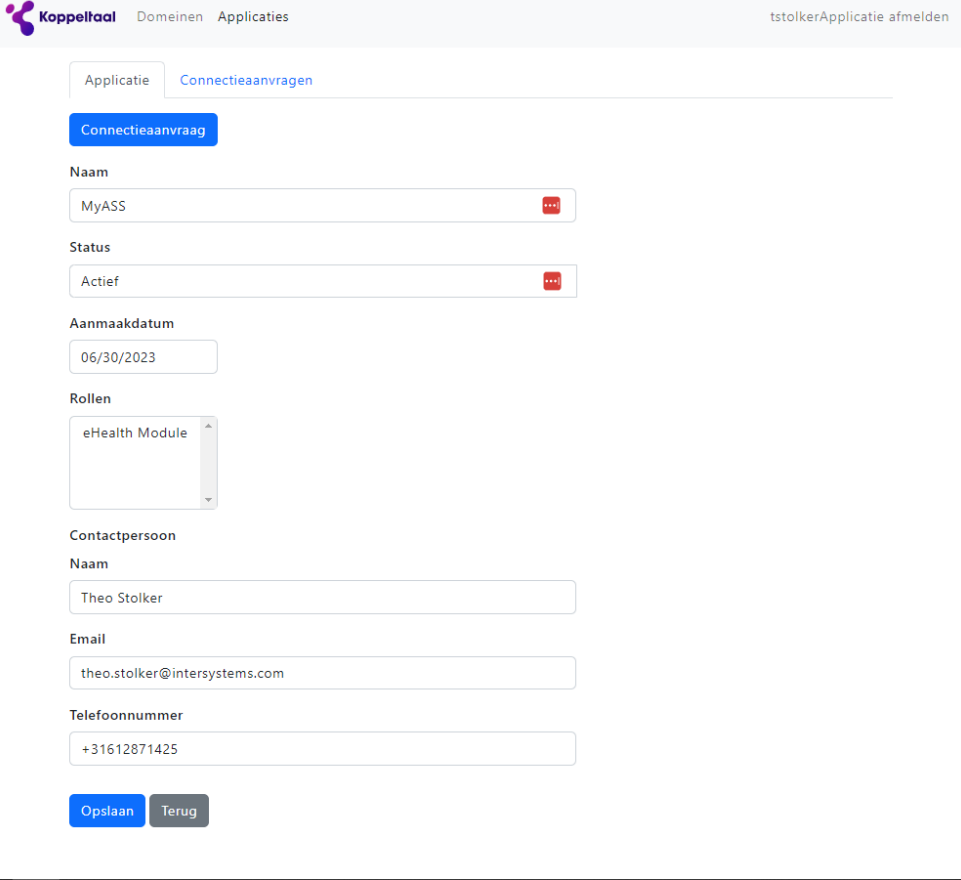

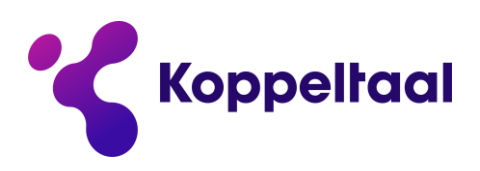

### <span id="page-15-0"></span>**5.3 Connectieaanvraag**

In het Detailscherm kan je een Connectieaanvraag aanmaken voor een applicatie in een te kiezen domein. De belangrijkste extra informatie is de zogenaamde JWKS URI:

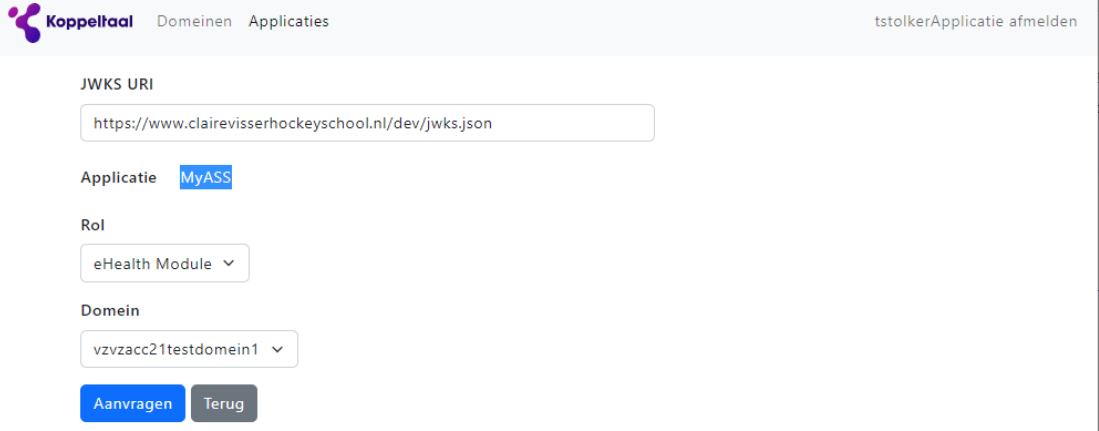

Door het opslaan van deze aanvraag via de knop "Aanvragen" worden Domeinbeheerders van het geselecteerde domein genotificeerd over de nieuwe aanvraag.

### <span id="page-15-1"></span>**5.4 Connectieaanvragen**

In de tab Connectieaanvragen wordt een overzicht getoond van alle Connectieaanvragen en de status ervan:

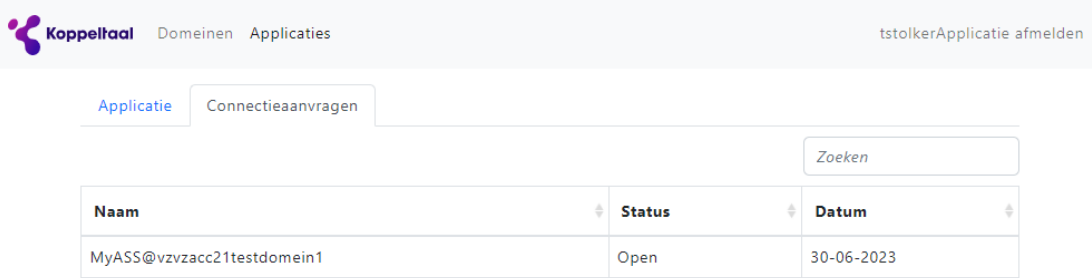

### <span id="page-15-2"></span>**5.5 Email Notificatie "Connectieaanvraag geaccepteerd"**

Wanneer de Connectieaanvraag door een domeinbeheerder ie geaccepteerd ontvangt u een email met als onderwerp "Connectieaanvraag geaccepteerd". In deze notificatie wordt ook het toegekende client-Id vermeld. De status van de Connectieaanvraag zal nu veranderen naar "Geaccepteerd"

### <span id="page-15-3"></span>**5.6 Email Notificatie "Connectieaanvraag geweigerd"**

Het is ook mogelijk dat een Connectieaanvraag niet wordt geaccepteerd, in dat geval krijgt u een email met als onderwerp "Connectieaanvraag geweigerd". De status van de Connectieaanvraag zal nu veranderen naar "Geweigerd"

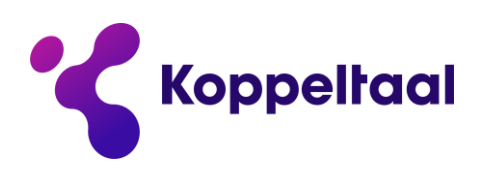

## <span id="page-16-0"></span>**6 Aansluiten van een applicatie**

Het technisch koppelen van een applicatie aan de KT Voorziening is vastgelegd in de implementatiehandleiding van de referentie-omgeving bij de ontwikkeling van de standaard. De koppeling is de technische invulling van de gebruikte (inter-)nationale standaarden en de beschrijving is ook geldig voor de KT Voorziening.

De benodigde informatie is te vinden op [Koppeltaal 2.0 Implementation Guide](https://github.com/Koppeltaal/Koppeltaal-2-0-Implementation-Guide/blob/main/KT2_IMPLEMENTATION_GUIDE.md)

Voor ontwikkelaars heeft de Koppeltaal community een developer guide beschikbaar gesteld op [https://vzvz.gitbook.io/koppeltaal-2.0-dev-guide/.](https://vzvz.gitbook.io/koppeltaal-2.0-dev-guide/) Hierin is veel informatie te vinden.

Let op: In dit document is het deel betreffende "Joining a domain" [\(https://vzvz.gitbook.io/koppeltaal-](https://vzvz.gitbook.io/koppeltaal-2.0-dev-guide/domain-access/domein-toetreden)[2.0-dev-guide/domain-access/domein-toetreden\)](https://vzvz.gitbook.io/koppeltaal-2.0-dev-guide/domain-access/domein-toetreden) alleen relevant voor de referentie-implementatie; voor acceptatie- en productieomgevingen zijn de eerdere hoofdstukken van dit document van toepassing!